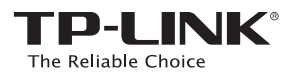

# Руководство по быстрой настройке

Беспроводной маршрутизатор серии N. скорость до 450 Мбит/с

TL-WR940N / TL-WR941ND

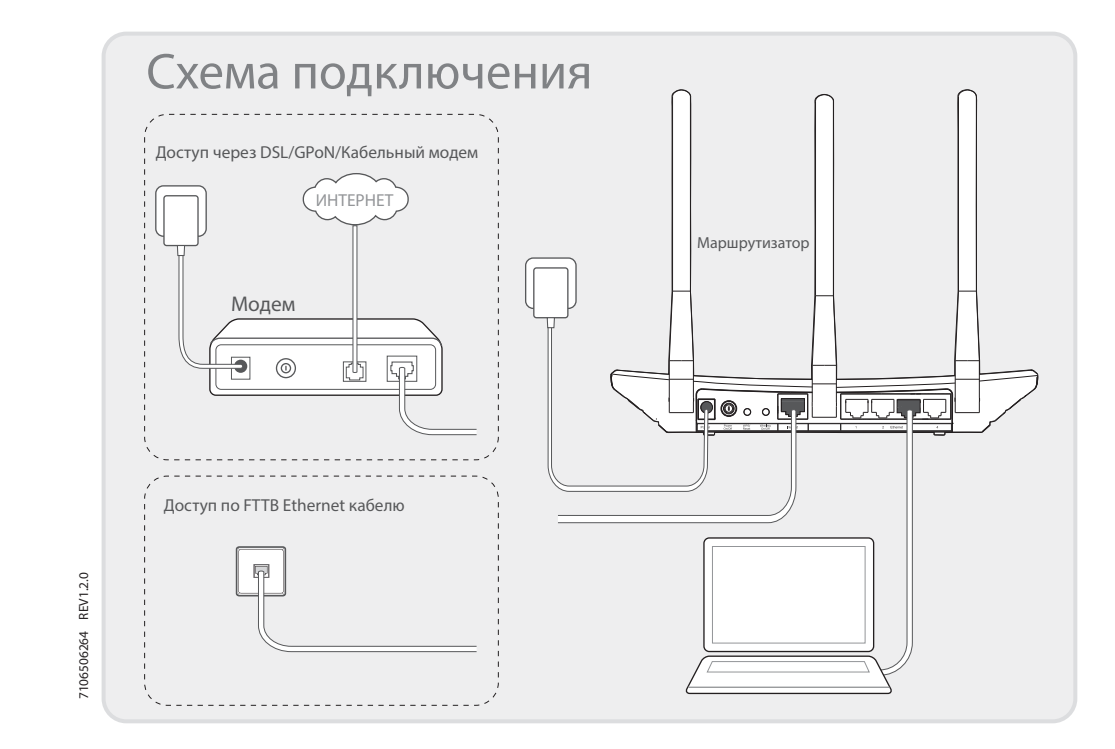

## 1. Подключение устройства

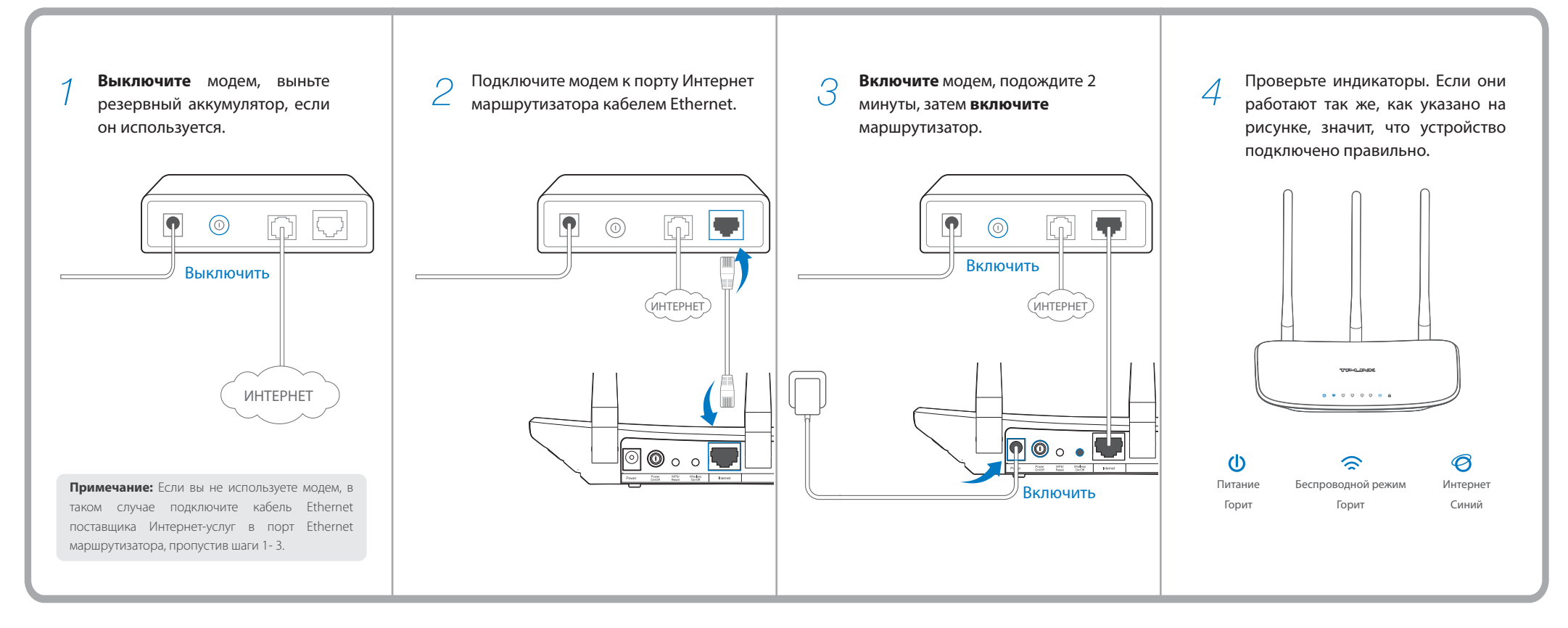

## 2. Настройка маршрутизатора

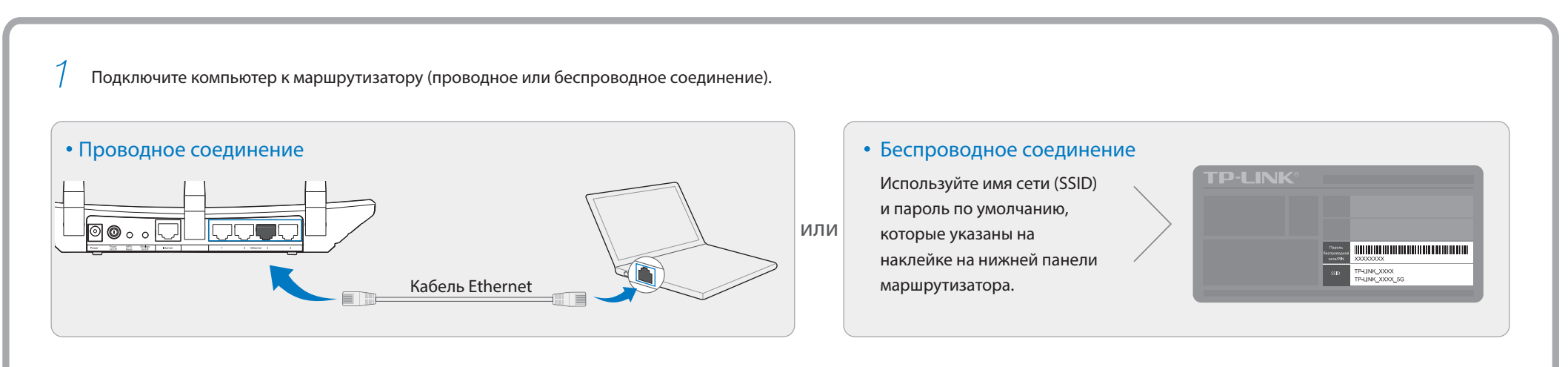

Откройте веб-браузер и настройте маршрутизатор согласно указанным ниже инструкциям.

Введите в адресной строке http://tplinkwifi.net. Введите *admin* в качестве имени пользователя и пароля, затем нажмите Вход.

Примечание: Если окно входа не появляется, смотрите Вопрос 1 в разделе часто задаваемые вопросы.

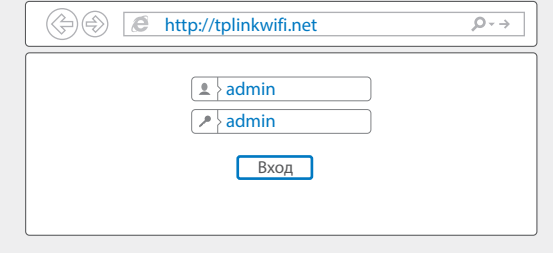

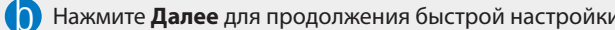

Для продолжения нажмите кнопку Далее. Для выхода нажмите кнопку Выход.

Далее

Выход

Быстрая настройка

1. • Выберите вашу Страну, Город, Поставщика Интернет-услуг, Тип подключения WAN. Нажмите Далее и следуйте дальнейшим инструкциям.

> ВНИМАНИЕ: Если вашего поставщика Интернет-услуг нет в списке, отметьте поле "Я не нашёл подходящих настроек" и настройте вручную.

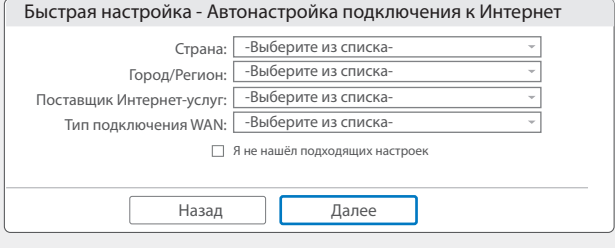

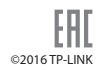

Вопрос 1. Что делать, если окно входа в устройство не появляется?

- 1. Укажите в настройках параметров IP на вашем компьютере "**Получить IP-адрес автоматически**".
- 2. Проверьте, правильно ли вы ввели в адресной строке "**http://tplinkwifi.net**", вы также можете указать IP-адрес "**http://192.168.0.1**", затем нажмите **Enter**.
- 3. Попробуйте использовать другой веб-браузер и повторить попытку.
- 4. Перезагрузите маршрутизатор и повторите попытку.
- 5. Отключите сетевой адаптер, а затем снова включите его.

### **Часто задаваемые вопросы**

Вопрос 2. Что делать, если у меня пропал доступ к Интернет?

- 1. Проверьте, есть ли доступ к Интернет, подключив компьютер непосредственно к сети поставщика Интернет-услуг.
- 2. Откройте веб-браузер, введите "**http://tplinkwifi.net**" и настройте маршрутизатор ещё раз.
- 3. Перезагрузите маршрутизатор и повторите попытку.

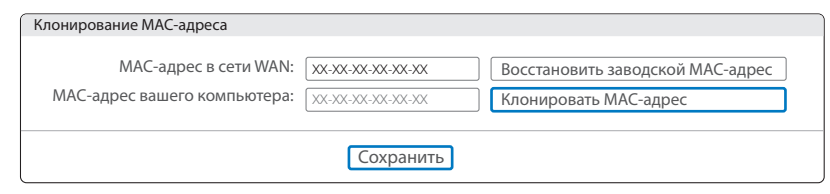

Примечание: Если у вас кабельный модем, сначала перезагрузите его. Если проблема не решена, в меню выберите **Сеть>Клонирование MAC-адреса**, затем нажмите **Клонировать MAC-адрес** и **Сохранить**.

Вопрос 3. Как восстановить заводские настройки маршрутизатора?

- 1. Не отключая питания маршрутизатора, зажмите примерно на 8 секунд кнопку "**WPS/Reset**"на задней панели маршрутизатора.
- 2. Войдите в веб-утилиту настройки маршрутизатора, выберите в меню **Системные инструменты -> Заводские настройки**, нажмите **Восстановить**, дождитесь завершения процесса.

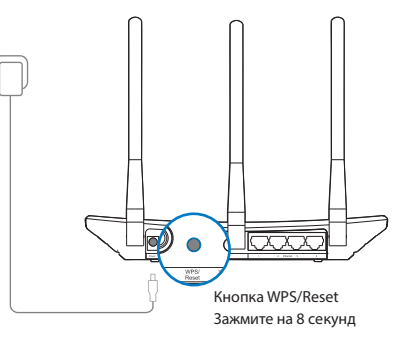

Вопрос 4. Что делать, если я забыл пароль от веб-утилиты настройки?

Вопрос 5. Что делать, если я забыл пароль моей беспроводной сети?

1. Восстановите заводские настройки маршрутизатора, затем используйте "**admin**"в качестве имени пользователя и пароля.

**Примечание:** Если в данном руководстве вы не нашли ответа на ваш вопрос, посетите раздел поддержки на официальном сайте http://www.tp-linkru.com/support/faq.

- 1. Пароль по умолчанию указан на нижней панели маршрутизатора на фирменной наклейке.
- 2. Если вы изменили пароль, войдите в веб-утилиту настройки, выберите в меню **Беспроводной режим>Защита беспроводного режима**, чтобы узнать или сбросить пароль.

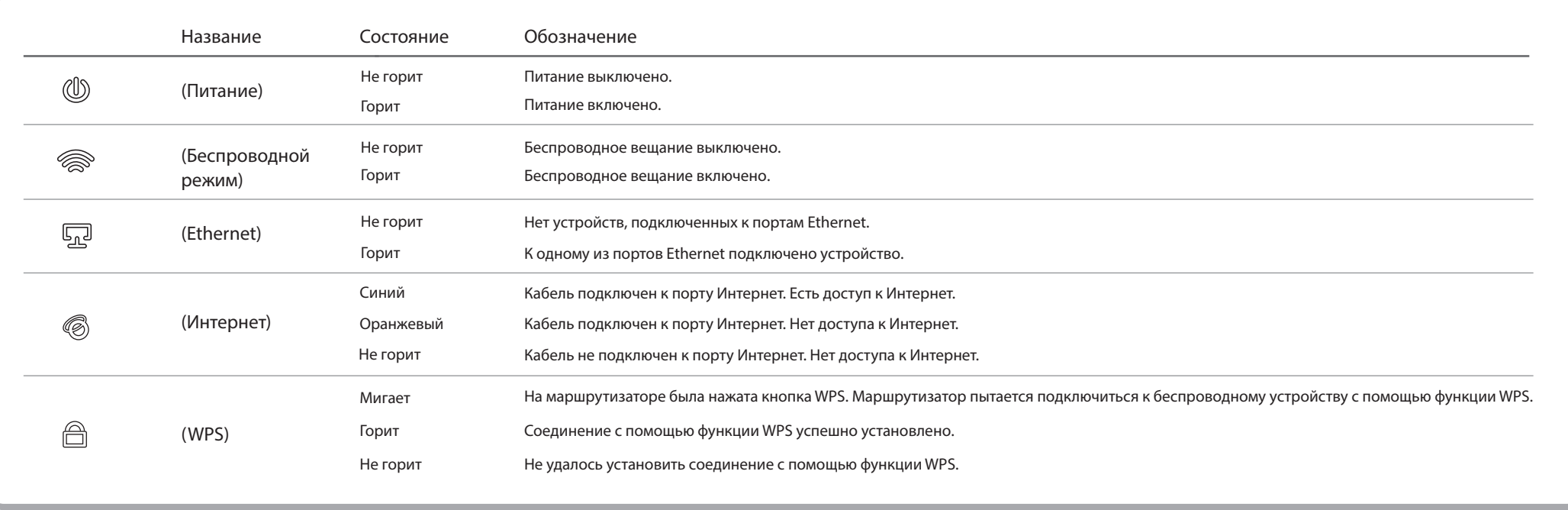

#### **Индикаторы**

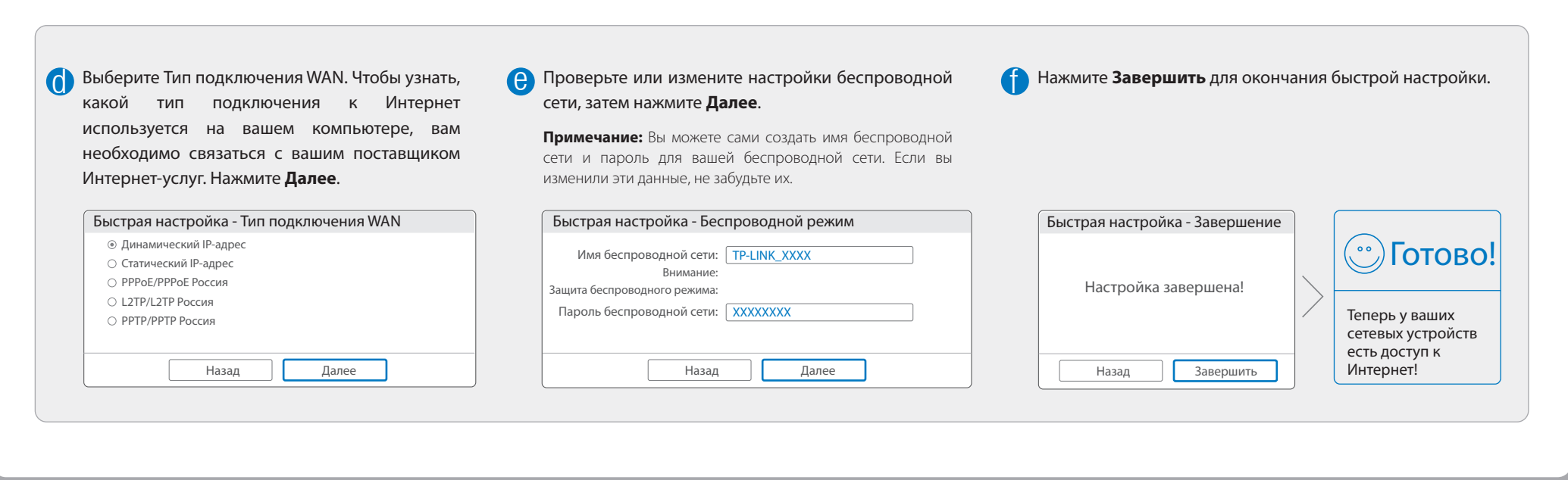